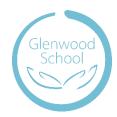

# Helping our families to give their learner a safer YouTube experience

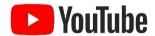

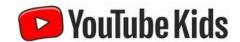

YouTube is a wonderful resource and can be very educational for our learners. As a school, we use YouTube as part of our learner curriculum to enhance learning opportunities. For example, as part of Religious Studies, it can be wonderful for our learners to immerse themselves in different cultures and traditions.

YouTube can, however, expose our learners to some very inappropriate and disturbing content. During iPad-based learning sessions in school, our learners do not have access to YouTube at all (it is fully blocked on learner devices) but rather to YouTube Kids in order to provide a safe experience. We appreciate, however, that many of our learners will have their own devices at home so we have made this guide to try to help parents & carers to have more control over the content that their learner is accessing.

# For our younger learners – aged up to 13 years

YouTube Kids is a great option for those learners who are just starting to access YouTube. There are three age settings which can be applied:

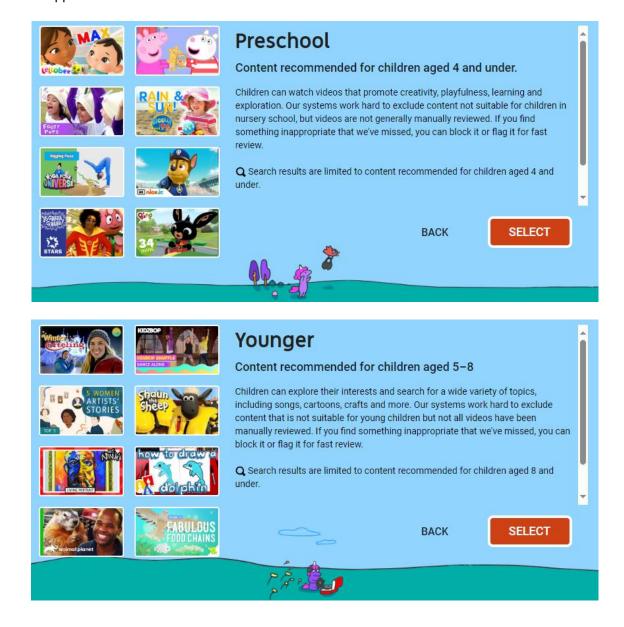

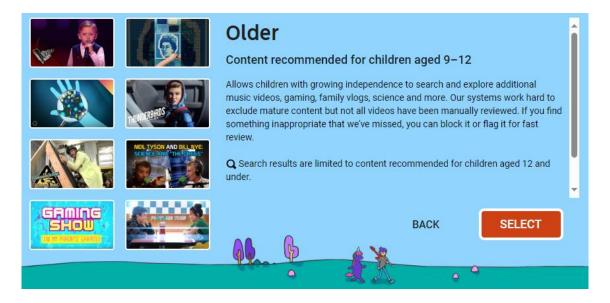

# How to set up a YouTube Kids account if you haven't used YouTube Kids before:

- 1. Install YouTube Kids app onto the iPad, tablet or mobile phone.
- 2. Open the YouTube Kids app and follow the on-screen instructions.
- 3. When you're asked to, enter the year that you were born.
- 4. Choose whether or not to sign in to the app to get greater access to features and parental controls.

#### If you choose to sign in:

- If you already have an account on your device and want to sign in with that account, select it and tap Sign in. If you do not yet have a Google Account, add or create a Google Account by following the prompts. After you add your account, tap Sign in.
- Read the YouTube Kids parental consent info. If you agree, tap Done and enter your password.
- Set up a profile for your child. We'll try to customise the app for your child's age. When you enter a month of birth, the app will use this to provide an age-appropriate experience. Only you and your child can view this.
- Select a content experience for your child (see above screen shots for details):
  - Preschool (Ages 4 and under)
  - ♣ Younger (Ages 5–8)
  - ♣ Older (Ages 9–12)
  - → Approve content yourself with Approve content yourself, your child can only watch videos, channels or collections that you've approved. Collections are videos and channels grouped by topics, such as science and music. With this setting, your child won't be able to search. If you're using YouTube Kids on your TV or on your computer, you'll need to download the YouTube Kids mobile app to approve content yourself.

The parent feature tour shows where to find parental control settings and how to report videos.

#### If you choose not to sign in:

- Select a content experience for your child (see above screen shots for details):
  - Preschool (Ages 4 and under)
  - Younger (Ages 5–8)
  - ♣ Older (Ages 9–12)
  - Approve content yourself if you choose Approve content yourself, you'll be prompted to sign in. By doing so, your child can only watch videos, channels or collections that you've approved. Collections are videos and channels grouped by topics, such as science and music. With this setting, your child won't be able to search. If you're using YouTube Kids on your TV or on your computer, you'll need to download the YouTube Kids mobile app to approve content yourself.

You can also sign in for additional parental controls (Approved Content Only mode and ability to block videos and channels). The parent feature tour shows where to find parental control settings and how to report videos.

- 5. Read the Notice to Parents. If you agree, select 'I agree'.
- 6. Your child can now use YouTube Kids. You can return to Settings at any time to change your parental control settings or sign in for even more options and controls.

## How to set up a YouTube Kids account if you have used YouTube Kids before:

- 1. Install YouTube Kids app onto the iPad, tablet or mobile phone.
- 2. Open the YouTube Kids app, then tap the profile picker in the upper left-hand corner.
- 3. A dialogue box prompting you to create a profile will open. Tap Get Started.
- 4. Enter the year in which you were born.
- 5. Select the Google Account that you'll create a profile with.
- 6. If your account doesn't have recorded consent, you'll see a parental consent form. Read it, then if you agree, tap Done and enter your password. Otherwise, if your account has recorded consent, enter your password to confirm your identity.
- 7. Enter your child's first name (or nickname), age and birth month (optional) to create a profile for them. Only you and your child can view this info.
- 8. Next, watch a short video or read about how videos in the app are selected and the options available to you as a parent.
- 9. Select a content experience for your child. This important choice impacts the videos available to your child in the app. You can choose from four content settings:
  - Preschool (Ages 4 and under)
  - Younger (Ages 5–8)
  - ♣ Older (Ages 9–12)
  - Approve content yourself with Approve content yourself, your child can only watch videos, channels or collections that you've approved. Collections are videos and channels grouped by topics, such as science and music. With this setting, your child won't be able to search. If you're using YouTube Kids on your TV or on your computer, you'll need to download the YouTube Kids mobile app to approve content yourself.
- 10. Your child's profile has been created.
- 11. To create another profile, tap Add. 🛨
- 12. To move on, tap the right arrow.
- 13. You'll now take a parent feature tour of the YouTube Kids app. The tour highlights where to find parental control settings and how to report videos.

# For our older, more mature learners – aged 9 years+

A supervised experience on YouTube is a parent-managed version of regular YouTube and YouTube Music for children under 13. This enables a learner to use the normal YouTube app /webpage but with some content restrictions for safety. These are particularly useful for our older or more mature younger learners who feel that they have outgrown YouTube Kids. These settings can also be applied to the YouTube app when used on a Sony PlayStation, Microsoft Xbox or Nintendo Switch.

The settings which can be applied are:

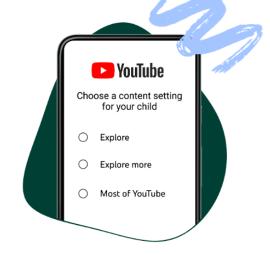

| Explore            | Generally aligns with content ratings for viewers 9+                                                                                                |
|--------------------|----------------------------------------------------------------------------------------------------|
| Explore<br>more    | Generally aligns with content ratings for viewers aged 13+                                                                                          |
| Most of<br>YouTube | Almost all videos on YouTube except for content marked as 18+ and other videos that may not be appropriate for viewers using supervised experiences |

## **Setting up a Parent Account:**

- 1. To set up a Parent Account, go to <a href="https://accounts.google.com/signin">https://accounts.google.com/signin</a>.
- 2. Click on "Create account", "For my Personal Use" and fill in the required information.

## **Setting up a Child Account:**

- 1. To set up a Child Account, go to <a href="https://accounts.google.com/signin">https://accounts.google.com/signin</a>.
- 2. Click on "Create account", "For my Child" and fill in the required information. You will be asked to link it to your parent account so you will need your google account login details.

## How to set up a supervised YouTube experience:

There are two ways of doing this:

#### Option 1 – From YouTube or YouTube Music on a parent's device

- 1. Using the Google Account you use as a parent of your child's account, sign in to one of the following:
  - YouTube app or website
  - YouTube Music app or website
  - YouTube app on a Smart TV or streaming device
- 2. Go to your profile picture.
- 3. Select Settings.
- 4. Select Parent Settings.
- 5. Select your child and follow the next steps under the heading Manage Parental Controls & Settings.

#### Option 2 – From YouTube or YouTube Music on a child's device

- 1. Sign in to the main YouTube app, the YouTube Music app, or the YouTube app on a Smart TV or streaming device. Use your child's Google Account that's linked to yours.
- 2. Select GET STARTED and follow the next steps under the heading **Manage Parental Controls & Settings**. Note: You'll need to enter your own Google Account password to give permission.

## **Manage Parental Controls & Settings:**

When you set up a Google Account for your child, you can set up parental controls for a supervised YouTube experience through one of two ways:

- YouTube: Under Parent Settings in your linked parent account's YouTube settings
- Family Link: Under "YouTube Settings" in the Family Link app

#### Use your linked parent account's YouTube settings

To view parental controls and settings for supervised experiences from your YouTube settings:

- 1. Sign in to YouTube with your linked parent account.
- 2. Go to your profile picture.
- Select Settings.
- 4. Select Parental Settings.
- 5. If you're on a computer, select Manage settings for your kids, next to "Parent Settings."

#### Use the Family Link app

To view parental controls and settings for YouTube Kids profiles or supervised YouTube experiences from Family Link:

- 1. On your device, open the Family Link app called Family Link:

- 2. Select your child.
- 3. Tap Controls and then Content restrictions and then YouTube.
- 4. Change your child's supervised experience on YouTube settings under 'YouTube settings'
- 5. Change specific parental controls & settings

You can tailor the supervised YouTube experience for your child by adjusting specific parental controls and settings. These controls and settings let you:

#### **Block content:**

You can sign in to YouTube with your linked parent account to block specific channels you don't want your child to watch.

#### Change your child's content level settings:

Parents can choose how content will be selected for a supervised experience on YouTube.

Change your child's content level setting from YouTube:

- 1. Sign in to YouTube with your linked parent account.
- 2. Go to your profile picture.
- Select Settings.
- 4. Select Parental Settings.
- 5. Select your child's profile or account.
- 6. If you'd like to change the content setting for their supervised experience on YouTube:
  - Under YouTube settings, select EDIT next to "Content Settings." You can choose from the Explore More or Most of YouTube settings outlined above.

If you manage your child's Google Account with Family Link, you can also change their content level setting from the Family Link app:

- 1. On your device, open the Family Link app.
- 2. Select your child.
- 3. Tap Controls Content restrictions YouTube.
- 4. Change your child's content level setting for their supervised experience on YouTube, under "YouTube Settings." Note: You'll get a preview of content that is available in each content setting when you click or tap the content setting's name. You can change these settings at any time.

#### Review your child's watch history

You can review your child's watch history for their supervised account on your child's device:

- 1. Go to the My Activity page.
- 2. Select YouTube History.
- 3. Select Manage history.
- 4. Scroll to review watch history.

#### **Clear history**

You can clear the watch and search history for your child's account across all of their linked devices from YouTube:

- 1. Sign in to YouTube with your linked parent account.
- 2. Go to your profile picture.
- 3. Select Settings. 🗱
- 4. Select Parental Settings.
- 5. Select your child's profile or account.
- 6. Select Clear history.
- 7. To save your changes, select CLEAR.

#### **Start the Supervised Experience:**

- 1. Update apps: If your child uses a mobile device or tablet, make sure all their YouTube apps are up to date.
- Sign in: Sign your child into YouTube on all the devices they use using the child account that you set up previously. The settings that you have chosen will be applied and their searches will be restricted in accordance with your chosen settings.

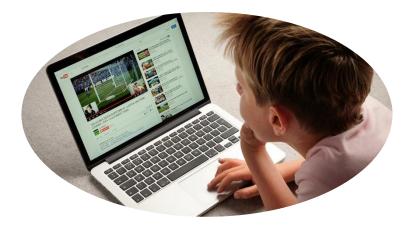

## **Video Instructions**

YouTube has a very good instructional video which talks you through the above process. This can be found at:

# https://youtu.be/nhgvtv3FLSc

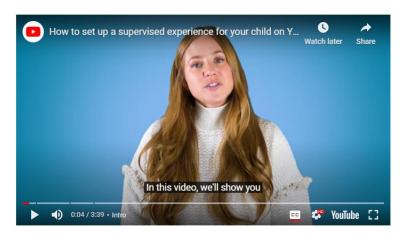

# **YouTube Tips for Older Learners**

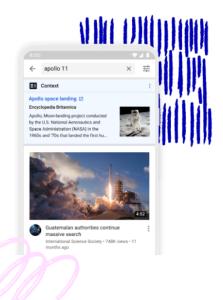

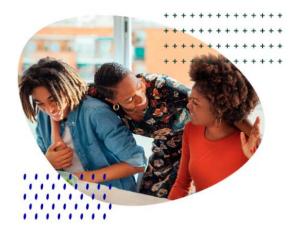

# Don't fall for fake

Discerning between what's real and what's fake online is an important skill for children to develop when watching videos online and spending time online.

#### Tips and tricks

- Encourage your children to use critical thinking when watching videos and trust their instinct
- Teach how to look for trustworthy sources when learning about current events, historical figures and other popular topics
- Look out for clickbait, suspicious URLs, logos or exaggerated titles
- Discuss with a parent when you find something that feels incorrect

# It's cool to be kind

Encourage kids to think about whether the people in the videos that they watch are treating others the way they would want to be treated.

### Tips and tricks

- Teach your kids to stop the spread of mean videos by not passing them on to others
- Explain how to report videos that are hateful, inappropriate or that include harassment
- Discuss with an adult who they trust if they find a video that makes them feel upset or uncomfortable
- Chat about YouTube Creators or channels that create positive impact and discourage bullying

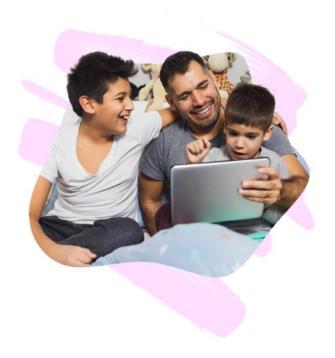

# Be in control of your scroll

Digital wellbeing is ensuring that the way we use technology doesn't negatively affect our mental, physical, social or emotional health.

#### Tips and tricks

- YouTube's break and bedtime reminders are automatically turned on in supervised experiences
- Encourage children to watch content that encourages movement
- Set a maximum amount of time to spend on YouTube a week using the Google Family Link app
- Customise your notification quiet hours

## Help!

If you are not comfortable settings up devices, accounts, etc. but would like to set up these settings for your learner, please contact Tracy Quinn, Technology Coordinator at Glenwood School to arrange an appointment. We can take you through the process step-by-step and help you to set up the parental supervision and child accounts.

We hope that this guide has provided you with the tools you need to ensure that your learner is safe whilst still enjoying YouTube.

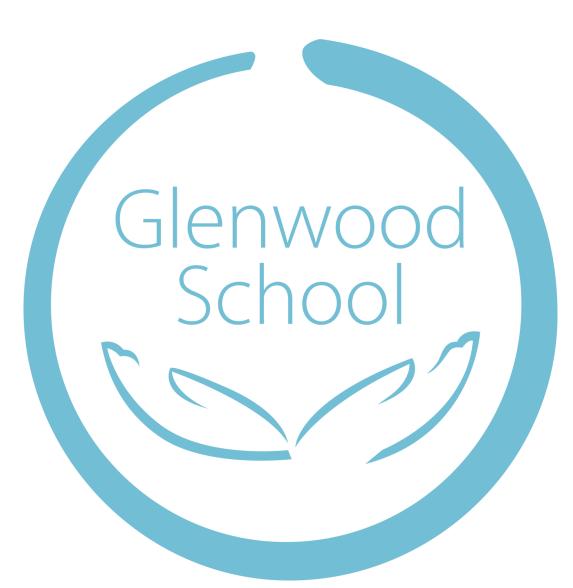